# ONLINE CONF Procedure Manual

How to view presentations

AGRI SMILE, Inc.
ONLINE CONF Office

# How to switch to English page

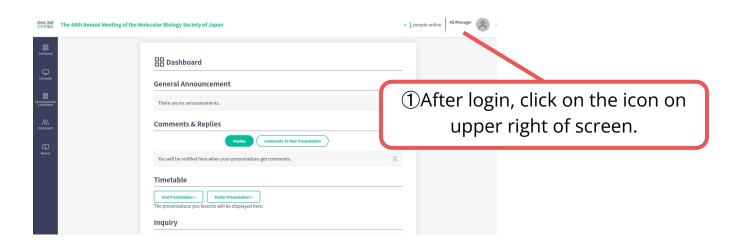

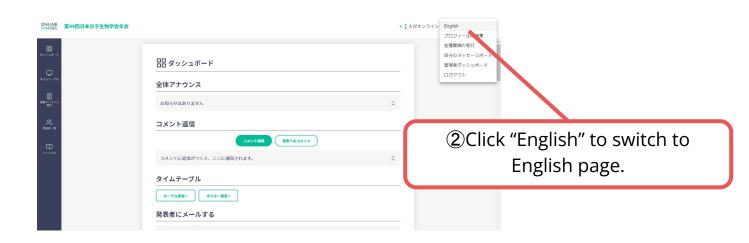

#### CONTENTS

- 1. How to view the oral presentation
- 2. How to view the poster presentation
- 3. How to view Sponsors Online Exhibition

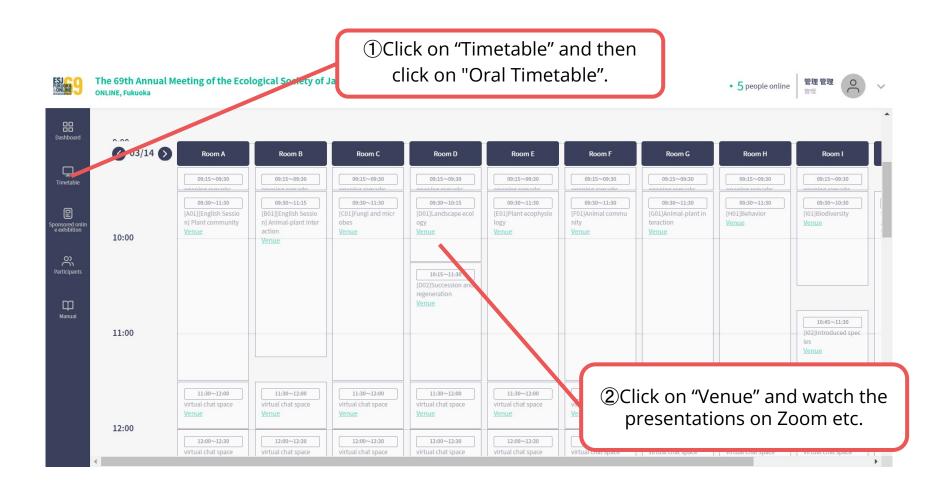

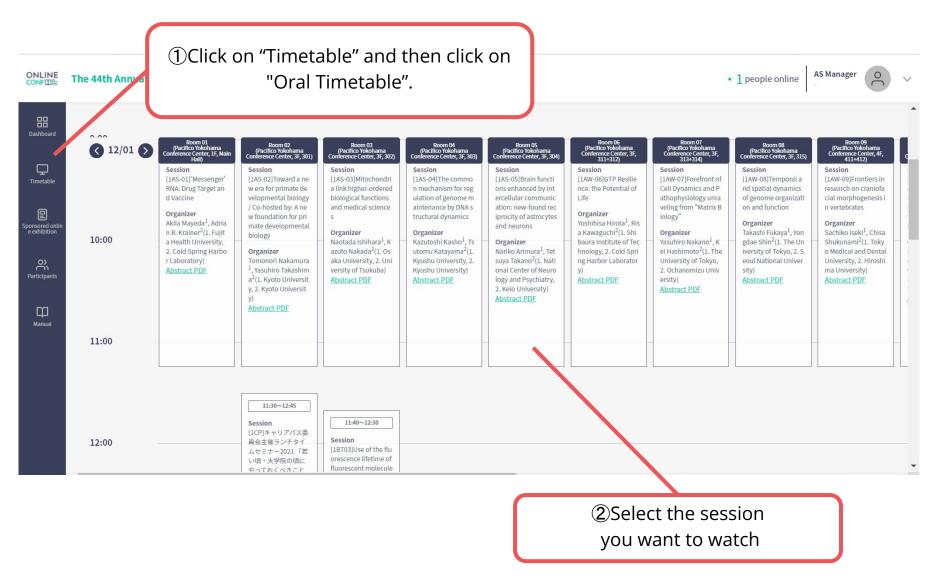

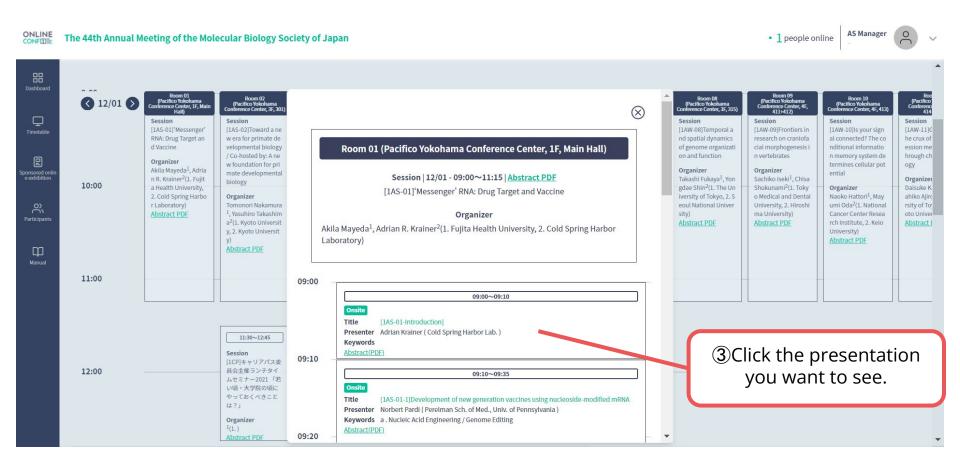

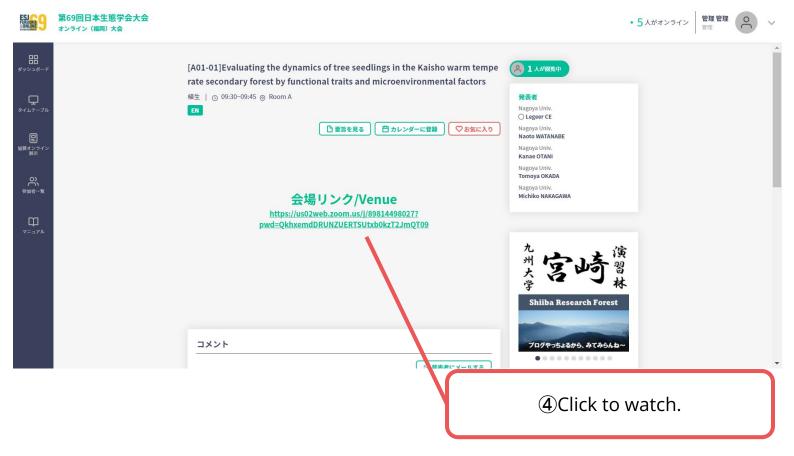

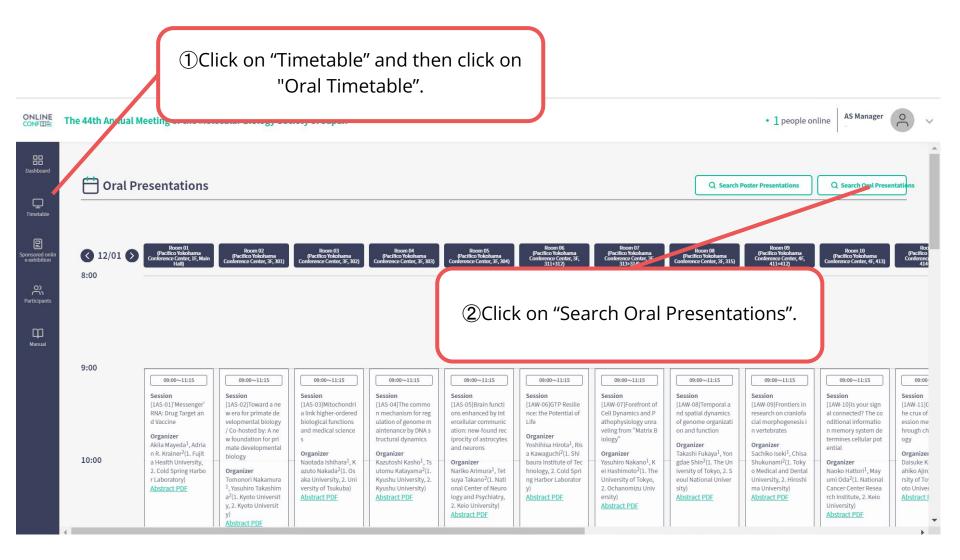

(3) Select the classification or/and

input the word for search. **Oral Presentations** Q Search Oral Pre Q Search Poster Presentations  $\Box$ Search presentations See <u>timetable</u> for sessions Category (Large Classification) 8:00 select Keyword (Middle Classification) ~ select Search by words ● Title ○ Author ○ Institute 9:00 09:00~11:15 09:00~11:15 09:00~11:15 09:00~11:15 09:00~11:15 09:00 [1AW-10]Is your sign [1AS-01]'Messenger [1AS-02]Toward a ne [1AW-08]Temporal a [1AW-09]Frontiers in [1AW-11]G nd spatial dynamics research on craniofa al connected? The co he crux of Search by this criteria (10 of genome organizati cial morphogenesis i nditional informatio hrough ch When you input the word for **4**Click "Search by this criteria" Organizer search Organizer Daisuke K hnology, 2. Cold Spr ahiko Ajiro utomu Katayama<sup>2</sup>(1. Nariko Arimura<sup>1</sup>. Tet -please select "Title", "Author", Kyushu University, 2. suya Takano<sup>2</sup>(1. Nati ng Harbor Laborator rsity of To Kyushu University) onal Center of Neuro oto Univer Abstract PDF logy and Psychiatry, Abstract PDF ersity) Abstract PDF rch Institute, 2. Keio "Institute", "Abstract". 2. Keio University) University) Abstract PDF

⑤Click the presentation from the results you want to see.

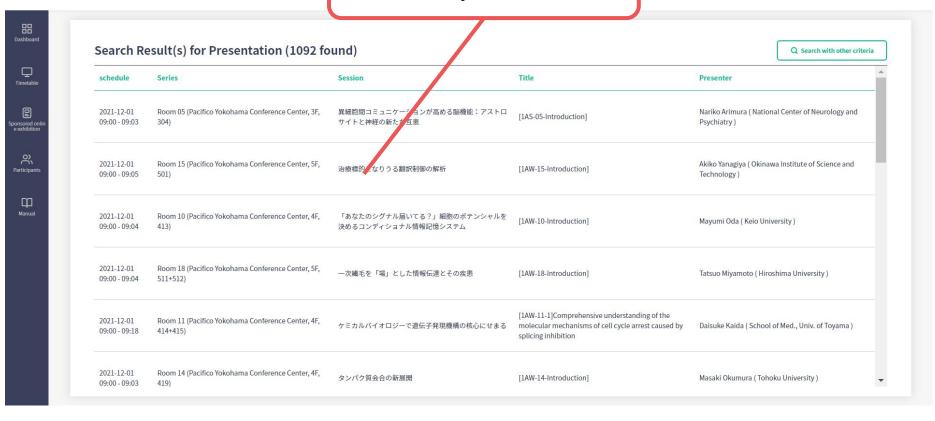

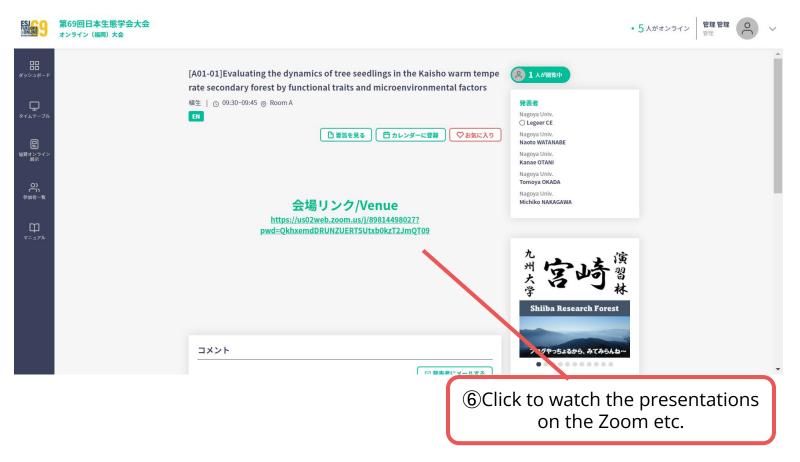

Click on "Poster Timetable" in the online conference system, and click on the presentation you want to view.

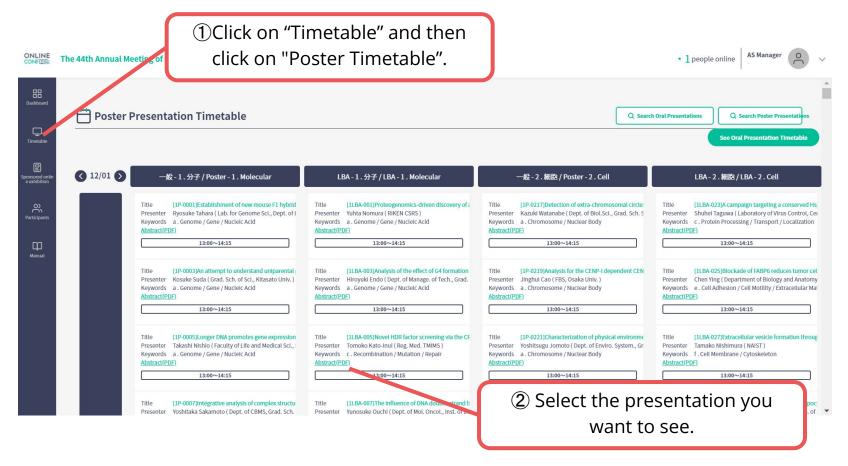

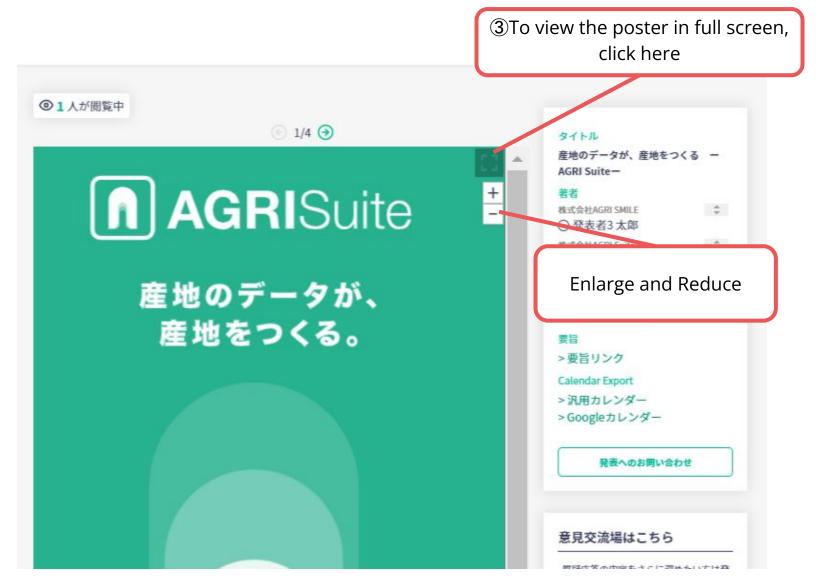

The poster is enlarged and displayed

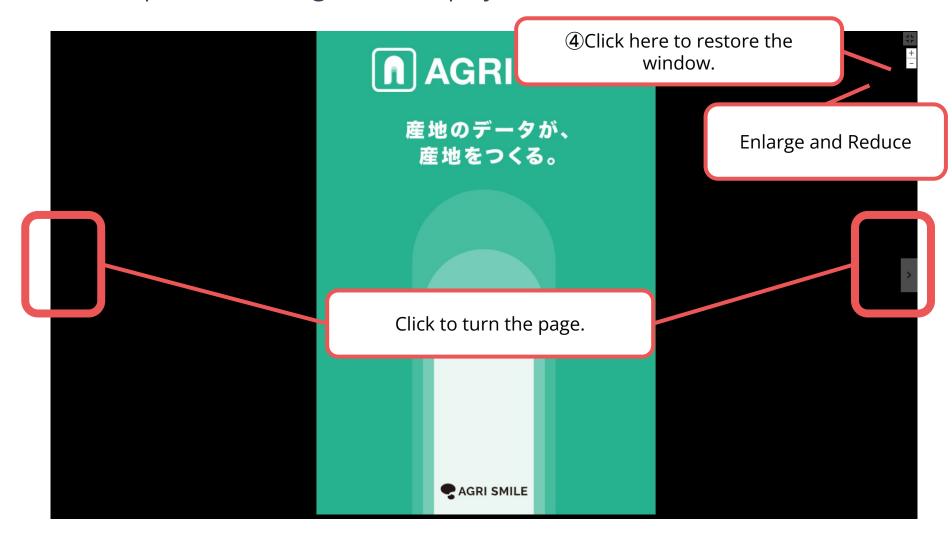

When you finish viewing a poster...

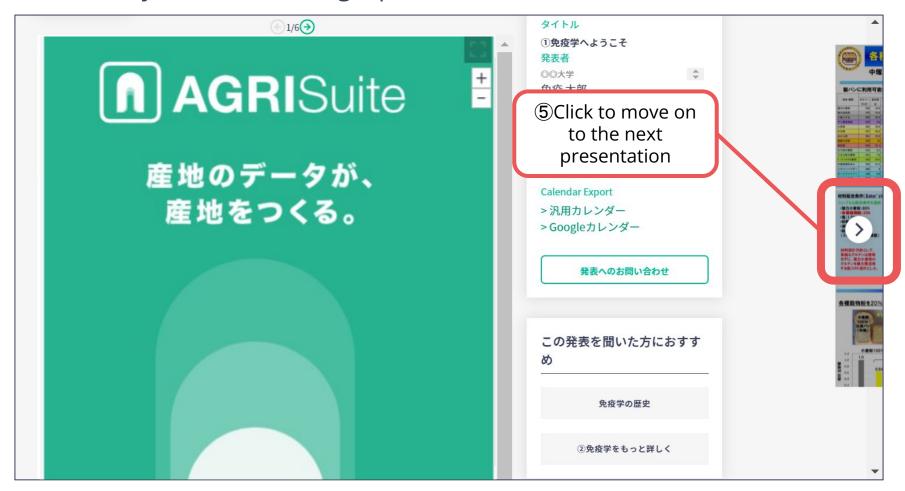

# 3. How to View Sponsors Online Exhibition

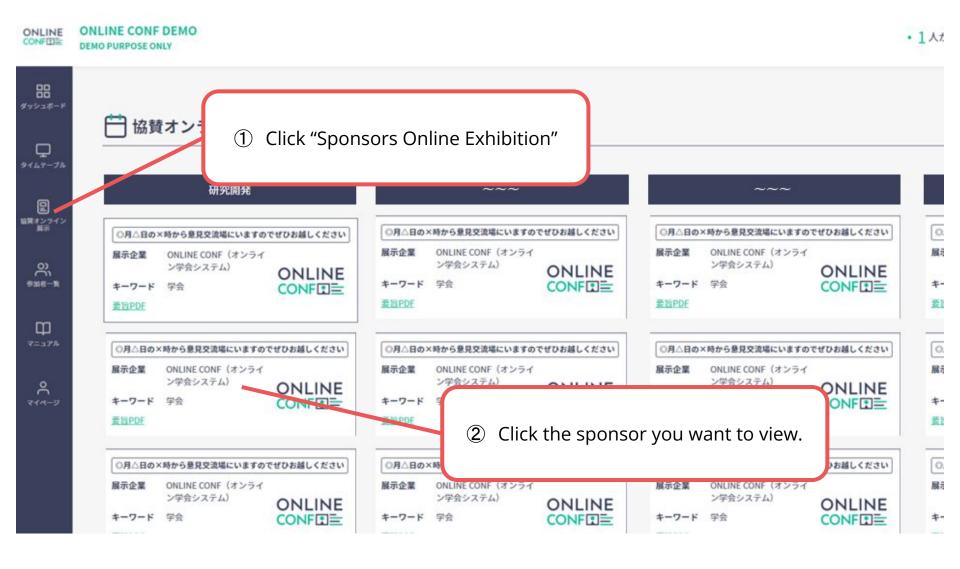

# 3. How to View Sponsors Online Exhibition

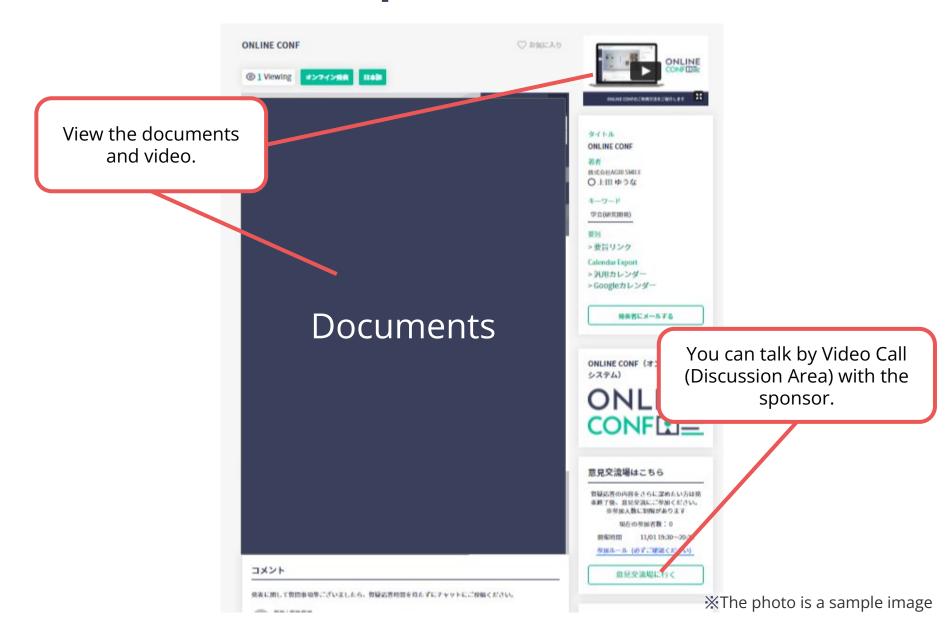